# ファームウェアのアップグレード手順

## アップグレード中は USB メモリを外したり雷源を切らないでください! <u>で注意! フックフレート中は 05B メモッを外した</u><br>- 正常に動作できず故障の原因となります。

- アップデートファイルをダウンロード後、ZIPファイルを解凍します  $\mathbf{I}$
- 全てのファイルをUSBフラッシュメモリーのルートフォルダにコピーします  $\mathbf{I}$  $\overline{1}$
- ※ファイルが複数ある場合は全てのファイルをコピーして下さい

アップグレード手順

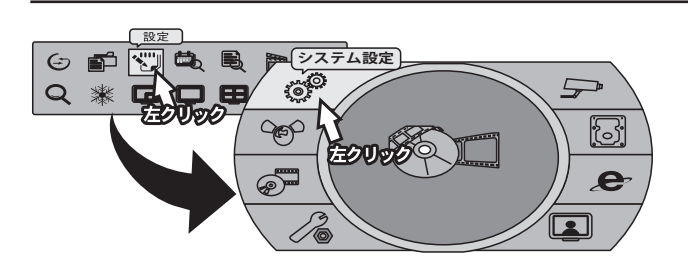

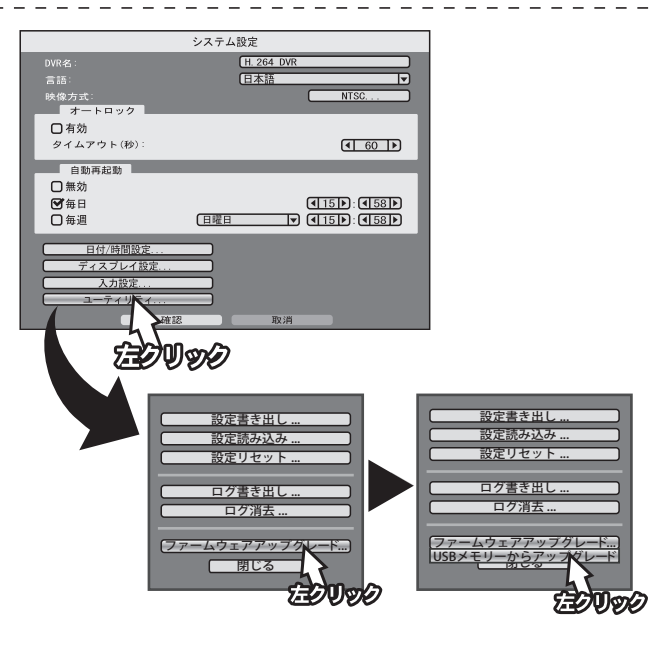

#### $\langle 1 \rangle$

ライブ画面から右クリックでメニューを開いていただき、「設 定」を左クリック、設定メニューが表示されたら「システム 設定」を選択します。

#### $\langle 2 \rangle$

システム設定画面が表示されたら、ファームウェアデータが 入った USB メモリを録画機に接続して画面下のユーテリ ティーボタンをクリックで選択してください。

### ‹3›

ユーティリティーメニュー画面がポップアップされますので、 その中から「ファームウェアアップグレード」ボタンをクリッ クすると、「USB メモリーからアップグレード」と書かれた項 目が表示されるのでクリックしてください。

### $\langle 4 \rangle$

アップグレード画面が表示され、ファイル名と書かれた項目 に更新するファームウェアのファイル名が表示されますので、 ファイル名を確認した後に「確認」ボタンをクリックします。 システムをアップデートしますか?と表示されましたら「は い」をクリックします。

#### ‹5›

アップグレードが開始され、進行ゲージが 100% になるまで お待ちください。 100% に達すると自動的に録画機が再起動します。 再起動し終えたらアップグレード完了となります。ファーム の入った USB メモリを外してご利用ください。

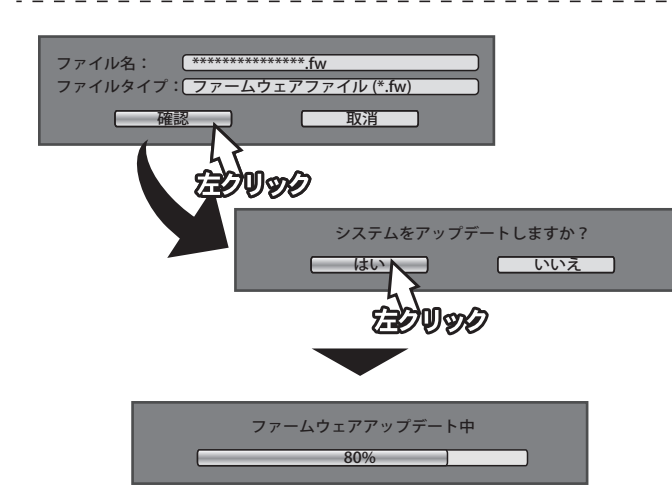

# アップグレード後の注意点

## Hard drive is faild と表示される場合

古いファームウェアから新しいファームウェアに更新を行った場合、録画データの互換性に問 題があると「Hard drive is faild」というメッセージが表示される事がございます。 メッセージが表示された場合は、確認をクリック後、ハードディスクの初期化を行ってくださ い。

■フォーマット手順 ①ライブ画面から設定→ストレージ設定と開きます。 ②ストレージ設定内に表示されている HDD 情報の右側になるチェックボックスへチェックを 入れ、フォーマットを左クリックします。フォーマットの確認メッセージが表示されるので、 はいを押してフォーマットします。 以上でフォーマット完了となります。 大切なデータが残っている場合は、ファームウェアを更新する前にバックアップを行ってくだ さい。